Sehr geehrte Damen und Herren,

im Folgenden möchten wir Ihnen gerne die einzelnen Schritte aufzeigen, wie Sie sich Sitzungen aus unserem iPlanner abspeichern und als PDF-Datei herunterladen können.

- 1. Schritt
- → Auf unserer Kongresshomepage [www.dggg2020.de](http://www.dggg2020.de/) finden Sie unter dem Reiter Programm unser Online-Programm, sowie das Programm als PDF-Datei. Sie werden auf folgende Seite geleitet: <https://www.dggg2020.de/de/Programm/>
- 2. Schritt
- → Um das Online-Programm einsehen zu können, klicken Sie bitte auf "Hier geht's zum Online-Programm". Sie werden auf unseren iPlanner (Gesamtübersicht der einzelnen Sitzungen) und somit auf folgende Seite weitergeleitet:<https://www.professionalabstracts.com/dggg2020/iplanner/#/grid>

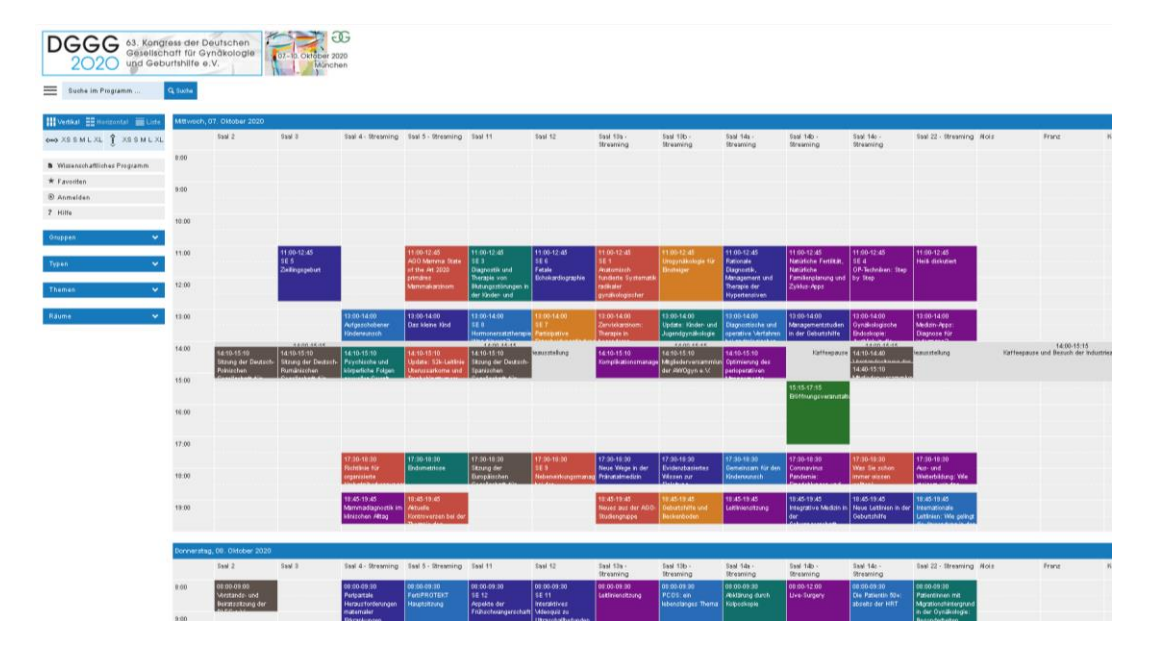

- 3. Schritt
- → Nun können Sie sich die Sitzungen in der Gesamtübersicht anschauen oder nach einzelnen Sitzungen, Vorsitzenden, Sprecher, Autoren mit der Funktion "Suche im Programm" suchen.
	- o **Hinweis für Funktionsträger:** Über die Suchfunktion können Sie auch alle Ihre aktuellen Einsätze einsehen. Bitte geben Sie hierzu Ihren Vor- und Nachnamen ein.

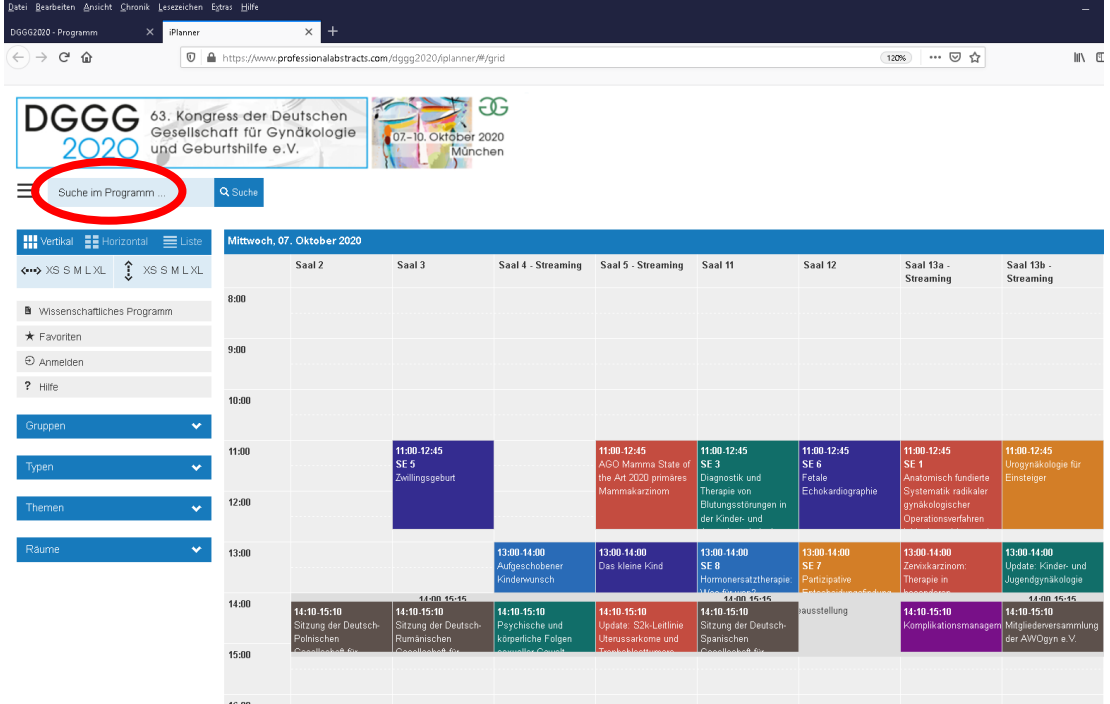

4. Schritt

Nachdem Sie eine Sitzung, Sprecher etc. eingegeben haben, werden Ihnen die entsprechenden Ergebnisse in einer Übersicht angezeigt. Durch das Anklicken der gewünschten Sitzung öffnet sich ein Sitzungsfenster mit weiteren Informationen zu Vorsitzenden und Sprecher. Im nächsten Schritt zeigen wir Ihnen, wie Sie eine Sitzung zu Ihren Favoriten hinzufügen können.

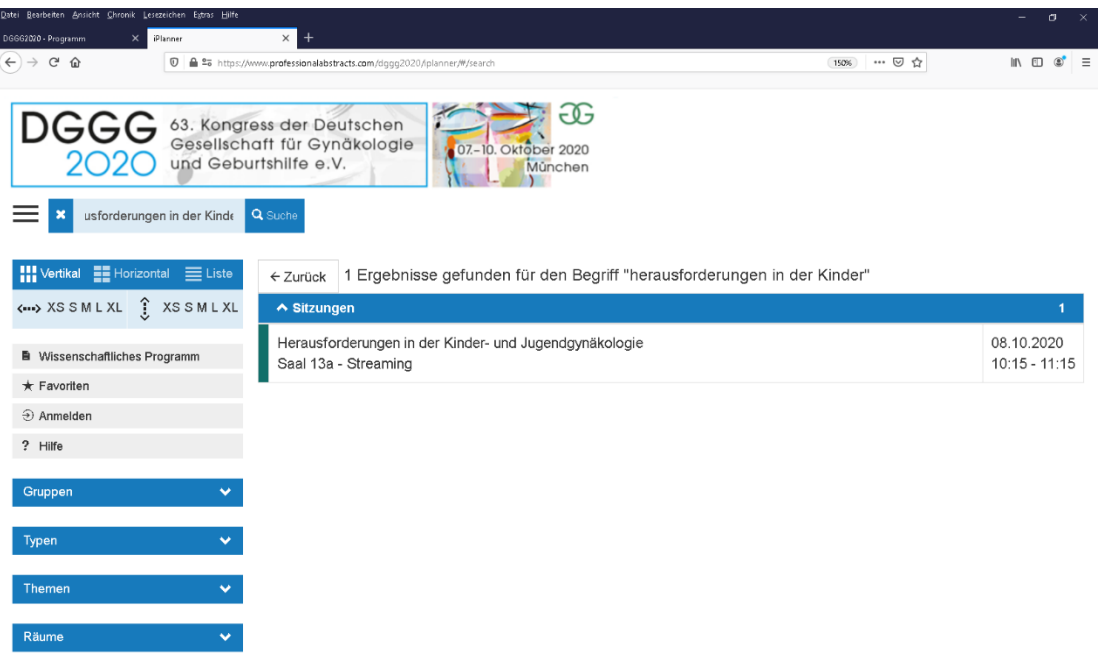

➔ **Hinweis für Funktionsträger:** Jetzt werden Ihnen alle Ihre Einsätze angezeigt.

- o Um eine Druckversion der Übersicht zu erhalten, klicken Sie bitte zuerst auf die linken "Balken". Das linke Feld "schließt" sich und es werden Ihnen ausschließlich Ihre Einsätze angezeigt.
- o Um die Übersicht auszudrucken, klicken Sie bitte nun auf die "Balken" oben rechts und im nächsten Schritt auf Drucken.

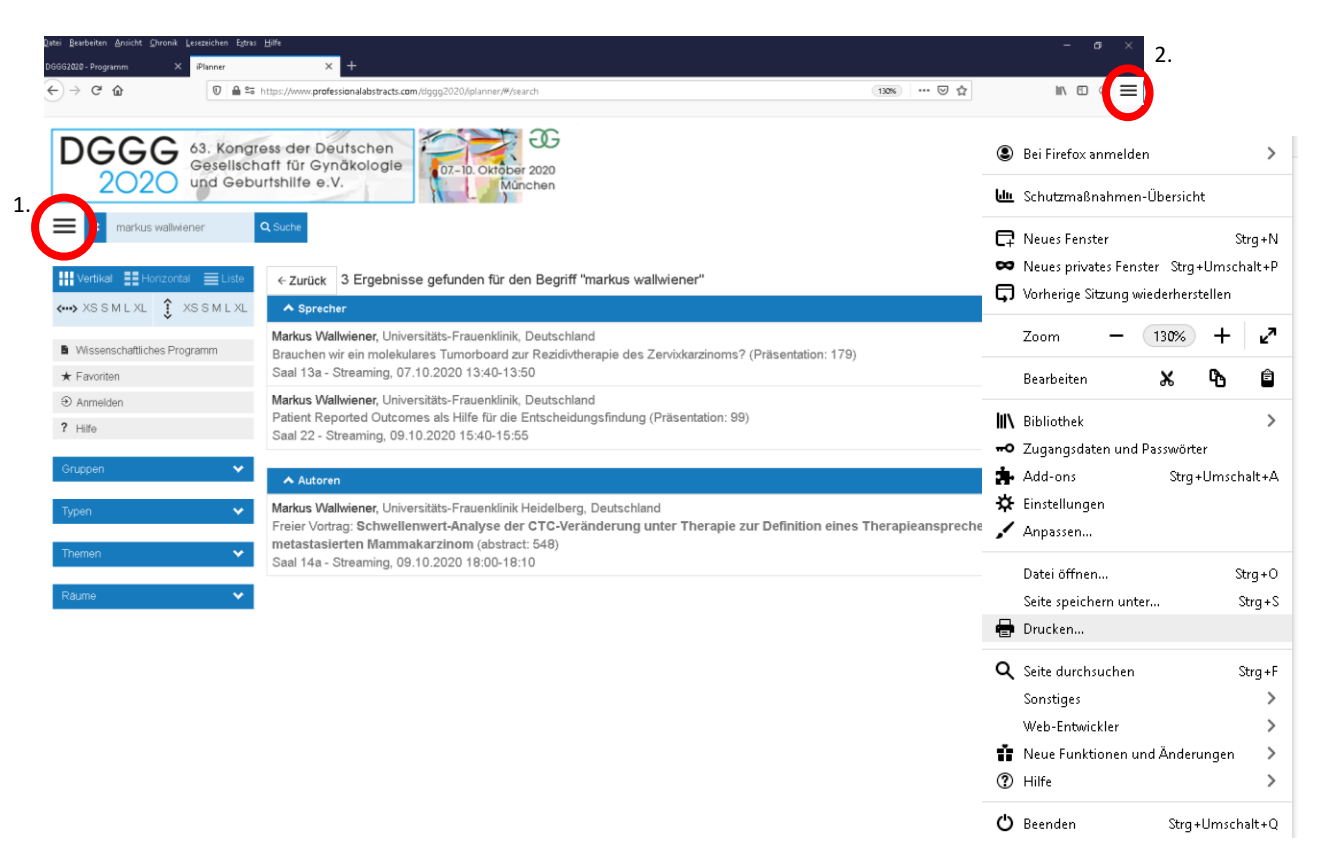

- 5. Schritt
- ➔ Sie können sich bereits in der Gesamtübersicht oder wie oben beschrieben über die Suchfunktion "Suche im Programm" einzelne Sitzungen anschauen. Sie können sich durch das Anklicken einzelner Sitzungen ein Sitzungsfenster (eine ganze Sitzung) mit weiteren Informationen aufrufen. (Ein Beispiel dazu finden Sie untenstehend). Sollten Sie Interesse an einer oder mehrerer Sitzungen haben, können Sie im Sitzungsfenster mit einem Klick (oben rechts) auf "Favorite All" die Sitzung(en) zu Ihrem Favoriten hinzufügen. Ihre Sitzung wurde somit erfolgreich gespeichert.

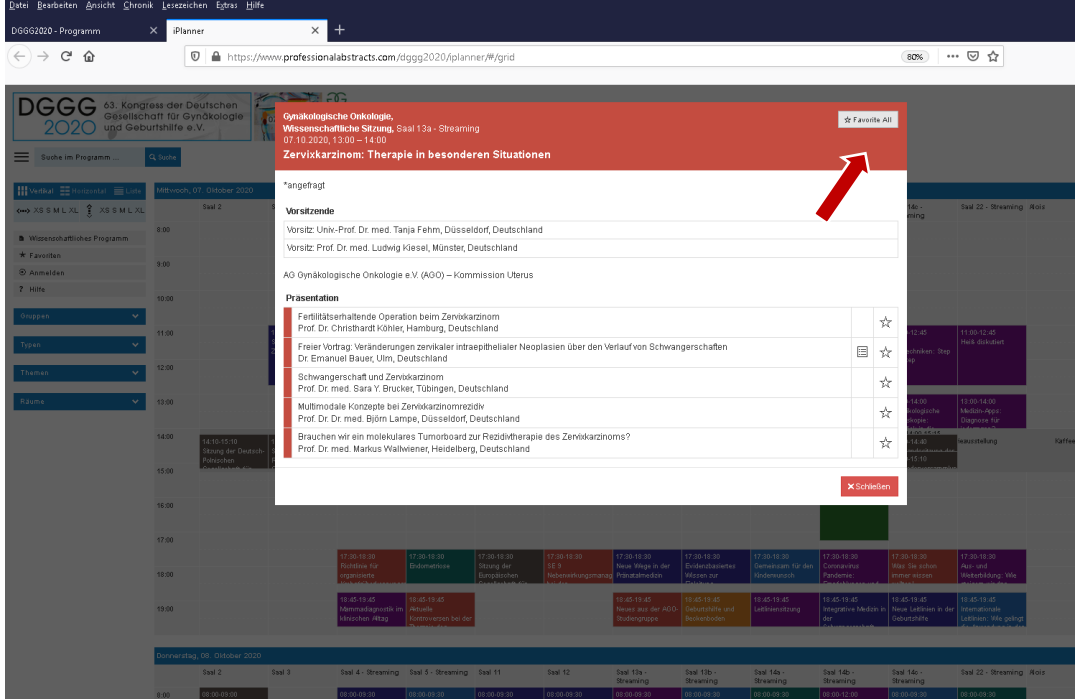

- 6. Schritt
- → Wenn Sie nun das Sitzungsfenster schließen, gelangen Sie wieder auf die Gesamtübersicht. Nun können Sie sich gerne auch weitere Sitzungen auswählen und zu Ihren Favoriten hinzufügen (Vorgehensweise wie oben beschrieben). Ihre gespeicherten Sitzungen finden Sie nun auf der linken Seite unter dem Reiter "Favoriten".

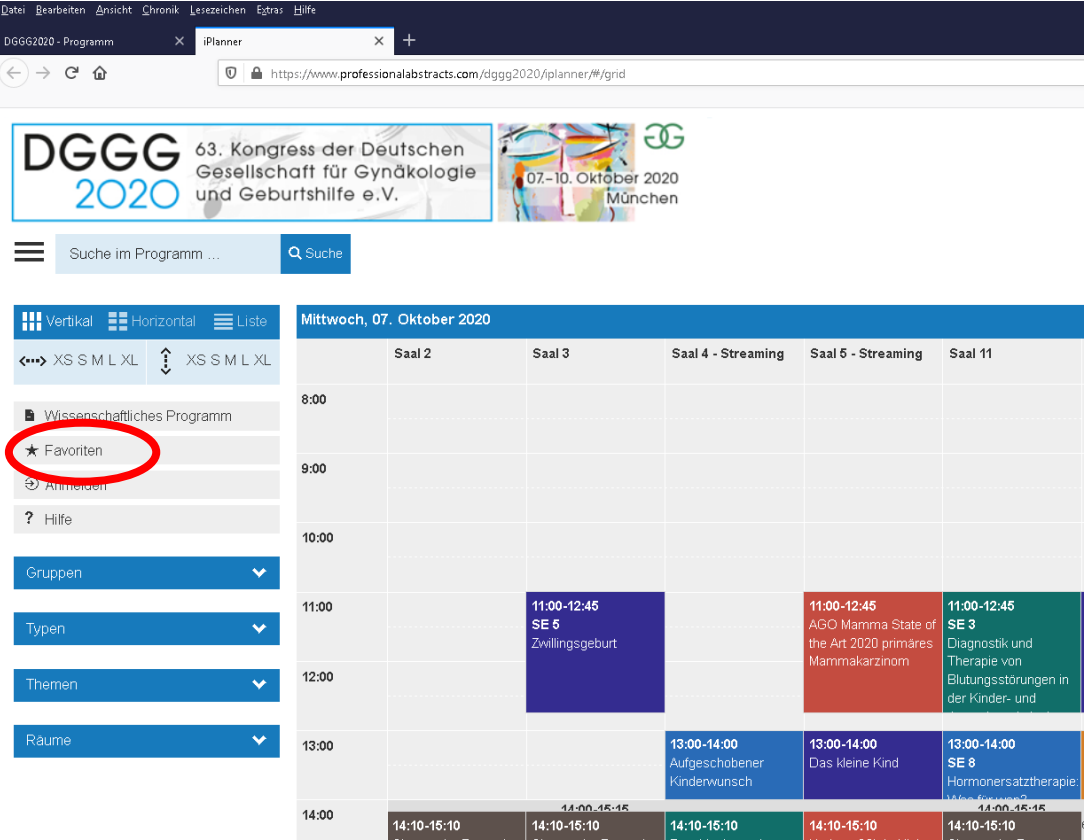

 $\parallel$ Rur

- 7. Schritt
- → Nun können Sie sich im letzten Schritt alle gespeicherten Sitzungen unter "Favoriten" anzeigen lassen. Wenn Sie sich die Sitzungen gerne ausdrucken und auf Ihrem Endgerät abspeichern möchten, klicken Sie bitte oben rechts auf "PDF". Es wird ein neues Fenster geöffnet und Sie können die PDF-Datei ausdrucken. Auch wenn Sie Ihren Internet-Browser schließen, bleiben Ihre Sitzungen gespeichert.

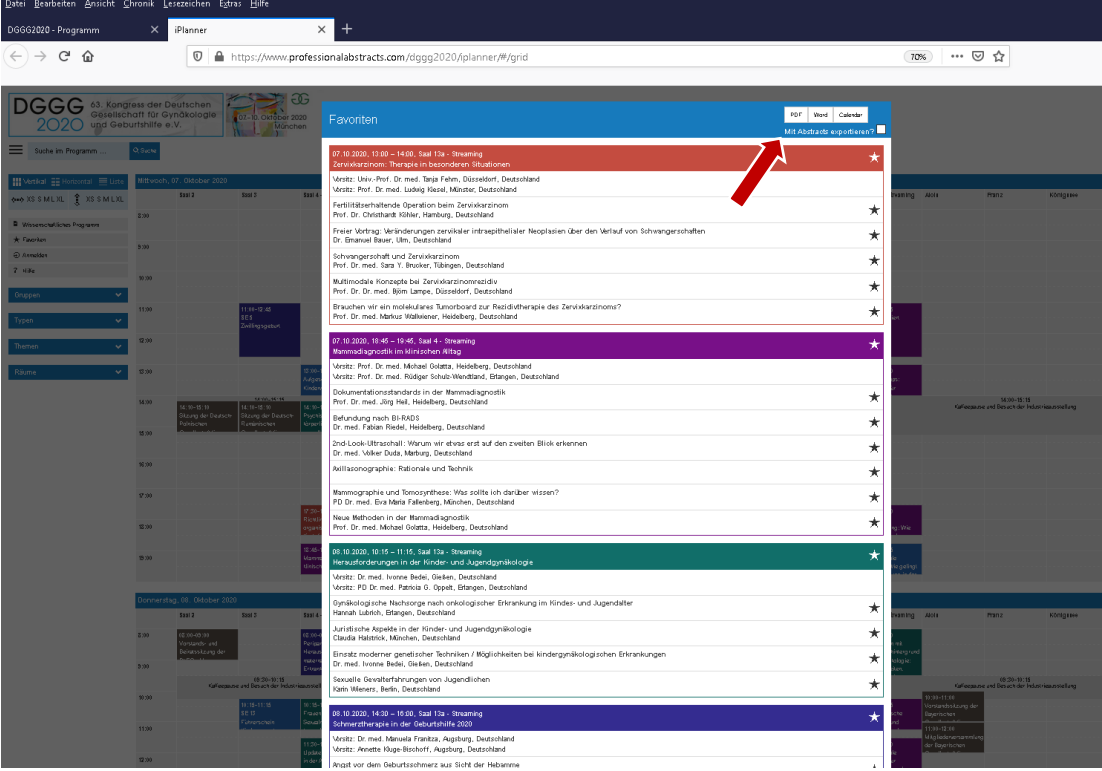